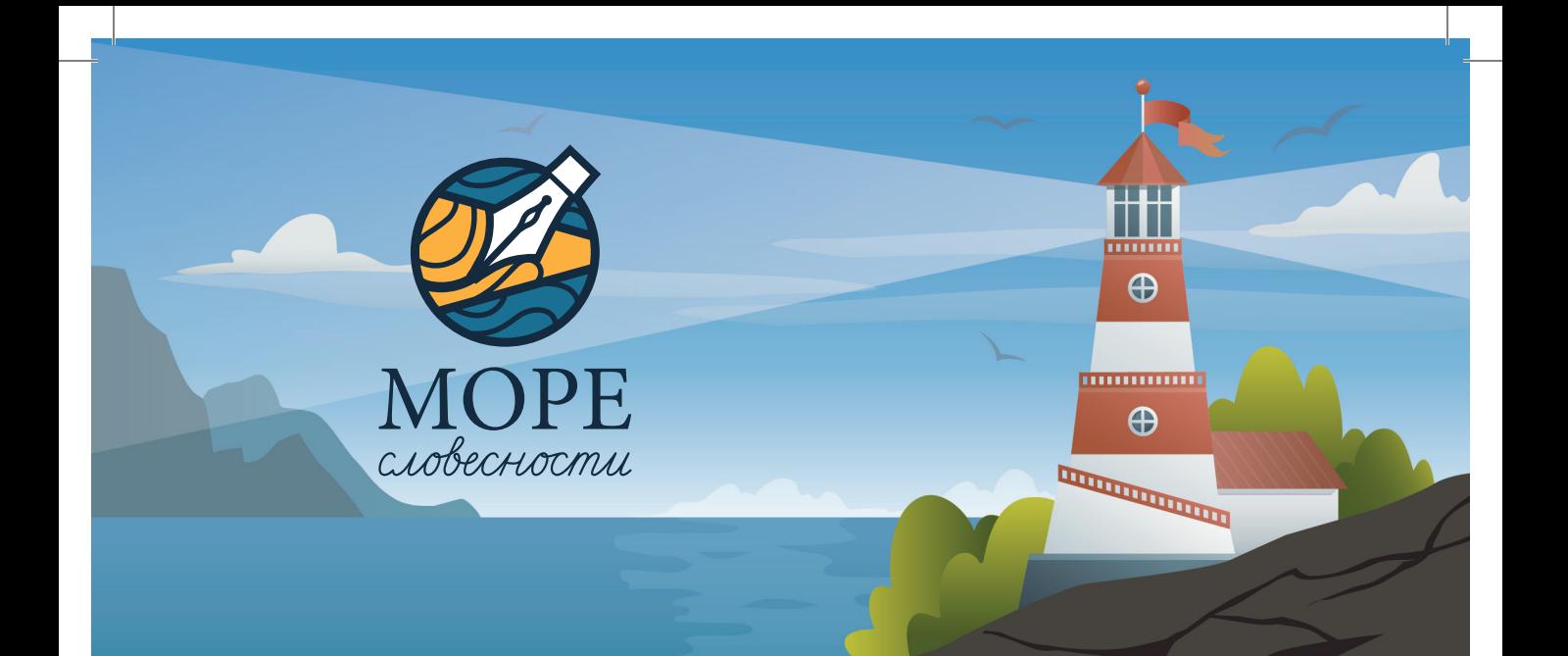

# **МОРЕ СЛОВЕСНОСТИ** Руководство пользователя

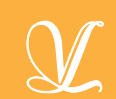

# **Содержание**

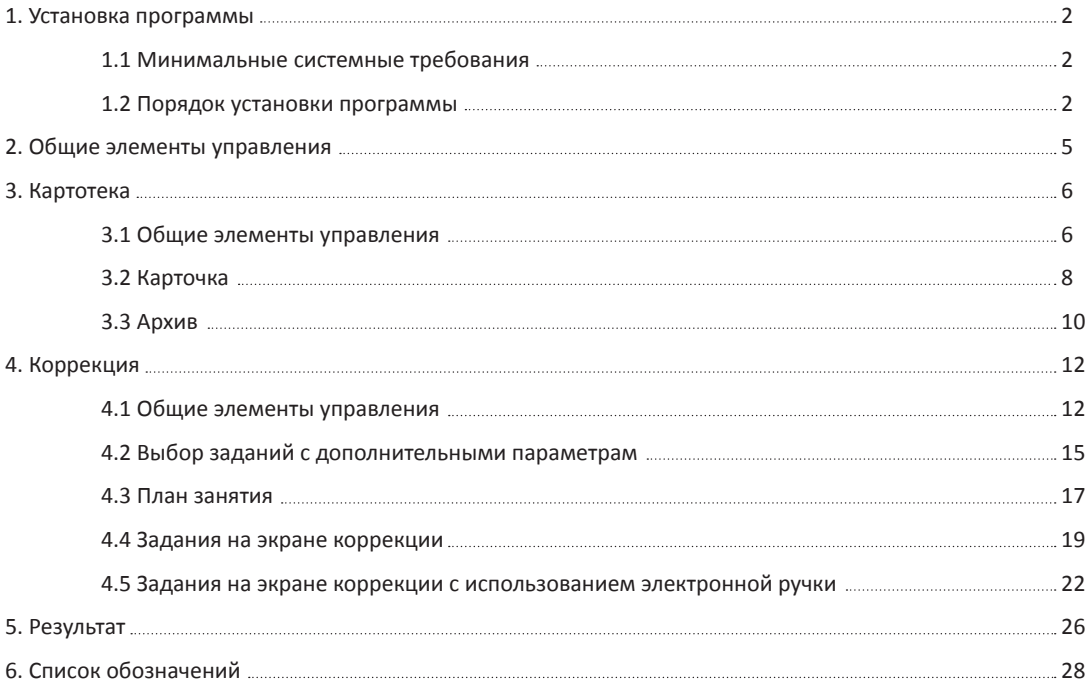

#### **1. Установка программы**

#### **1.1 Минимальные системные требования**

- Двухъядерный процессор с тактовой частотой 1,8 GHz;
- 4Gb оперативной памяти;

• Минимум 1Gb свободного места на диске (требования к размеру дискового пространства зависят от интенсивности использования программы);

- Операционная система: Windows Vista, Windows 7, Windows 8/8.1, Windows 10
- Минимальная версия .Net Framework 4.5;
- Дисковод DVD;
- Динамики;
- USB порт.

 $\mathcal{L}$ 

#### **1.2 Порядок установки программы**

1) Вставьте диск с программой в дисковод. Через несколько секунд появится окно автозапуска (рис. 1). Если этого не произошло, необходимо в проводнике Windows перейти к содержимому диска с программой и запустить установку вручную, дважды кликнув левой кнопкой мыши на значке установочного файла с именем *setup.exe* (или *setup*, если расширения файлов скрыты настройками системы). Для установки программы пользователь должен обладать правами администратора.

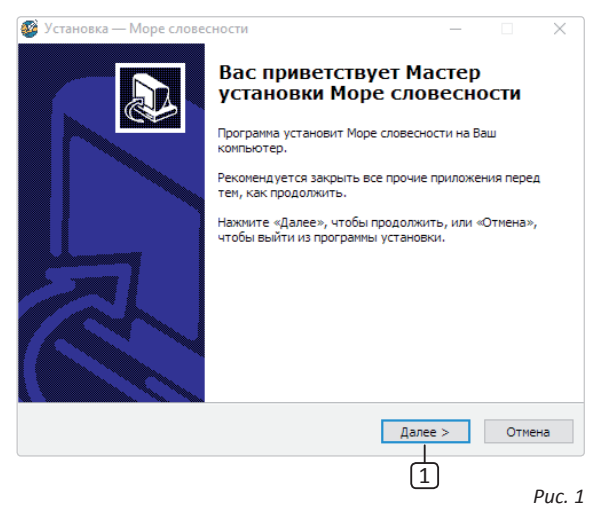

2) В открывшемся окне установки нажмите на кнопку *Далее* 1*,* чтобы перейти к следующему шагу (рис. 2).

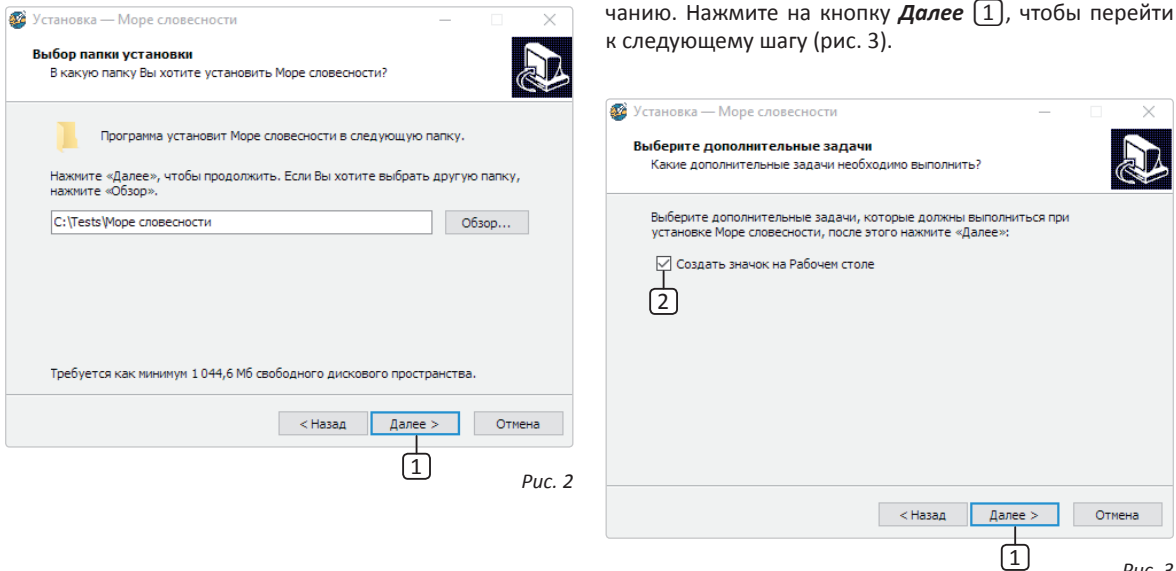

4) На этом экране Вы можете снять *галочку* 2, если не нужно создавать значок на рабочем столе.

3) В появившемся окне Вам будет предложено выбрать папку для установки программы. Не рекомендуются менять папку для установки, предложенную по умол-

*Рис. 3*

**)тмена** 

Нажмите на кнопку **Далее** [1], чтобы перейти к следующему экрану установки (рис. 4)

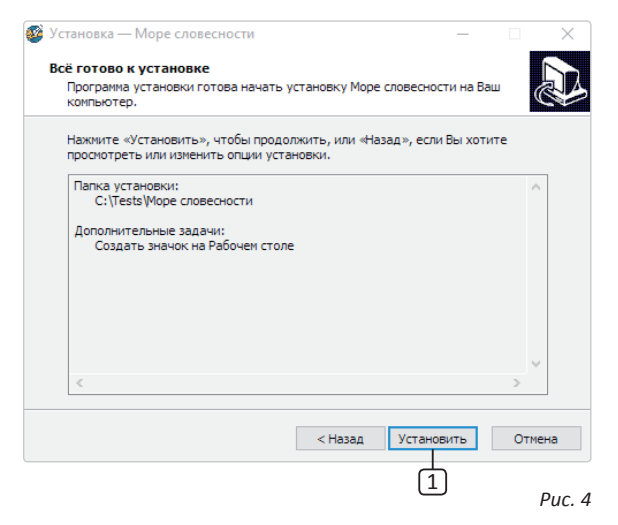

5) Теперь Вы можете проверить все опции установки. Нажмите на кнопку *Установить* 1, чтобы начать установку. Установка занимает около минуты (зависит от производительности компьютера и скорости дисковода).

**Внимание!** Установленные на компьютере антивирусы могут выводить различные предупреждающие сообщения в ходе установки программы. Во всех предупреждающих сообщениях необходимо разрешить программе выполнять все требуемые ей действия.

После установки Вы увидите экран, изображенный на рисунке 5.

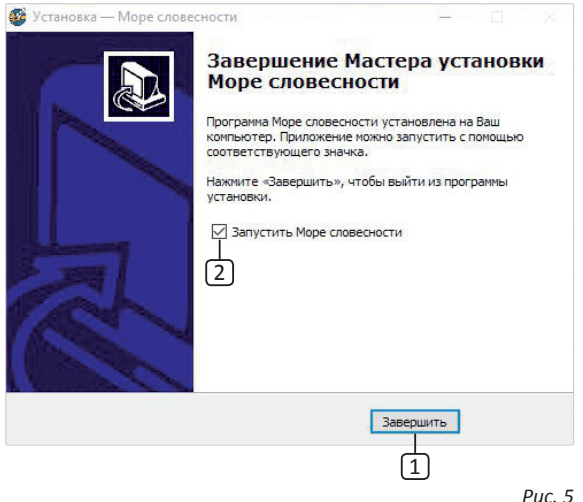

6) Установка успешно завершена. Нажмите на кнопку *Завершить* 1*,* чтобы закрыть окно установки. Если установлена галочка *Запустить Море словесности*2*,* то после закрытия окна установки программа будет запущена автоматически.

*! при наличии оригинального диска с программой Установленная программа работает только в дисководе.*

В верхней части окна программы расположены общие элементы управления (рис. 2).

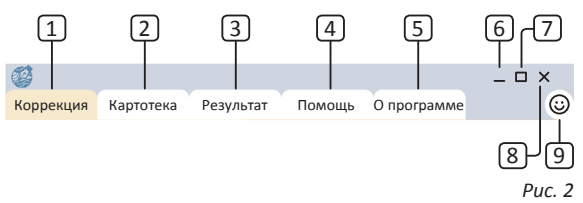

#### **2. Общие элементы управления**

При каждом запуске программы появляется короткий мультипликационный ролик. Для закрытия ролика необходимо левой кнопкой мыши нажать на крестик, расположенный в правом верхнем углу экрана  $\boxed{1}$  (рис. 1).

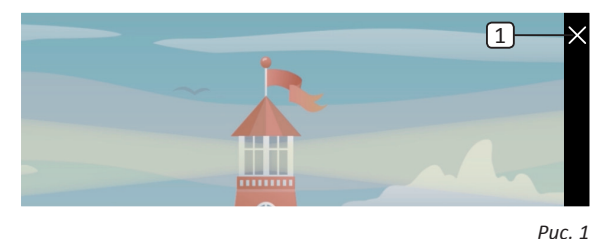

Для навигации по разделам служат вкладки:

- 1 Коррекция (выбрана в данный момент);
- 2 Картотека;

3 Результат;

4 Помощь;

5 О программе.

В правом верхнем углу окна программы находятся кнопки:

6 Свернуть программу;

7 Развернуть на весь экран/восстановить к виду окна;

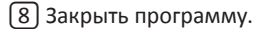

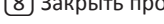

Под кнопкой *Закрыть программу* 8 расположен **Элемент управления видом плана занятия** <sup>[9]</sup> (рис. 2). Он нужен для сворачивания / разворачивания окна плана занятия. Подробно о самом Плане занятия рассказано в разделе *4.3 План занятия.*

## **ВАЖНО ЗАПОМНИТЬ!**

Все клики по кнопкам и активным элементам программы производятся только левой кнопкой мыши, для активации действия необходимо кликнуть только один раз!

### **3. Картотека**

#### **3.1 Общие элементы управления**

Картотека служит для управления карточками. Чтобы перейти в картотеку, необходимо кликнуть левой кнопкой мыши на вкладке *Картотека* 1 (рис. 1) в верхней части окна программы.

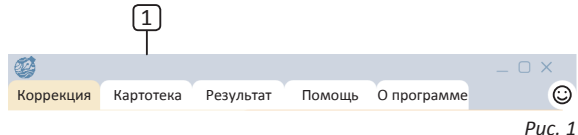

Внешний вид окна картотеки с указанием элементов управления представлен на рисунке 2.

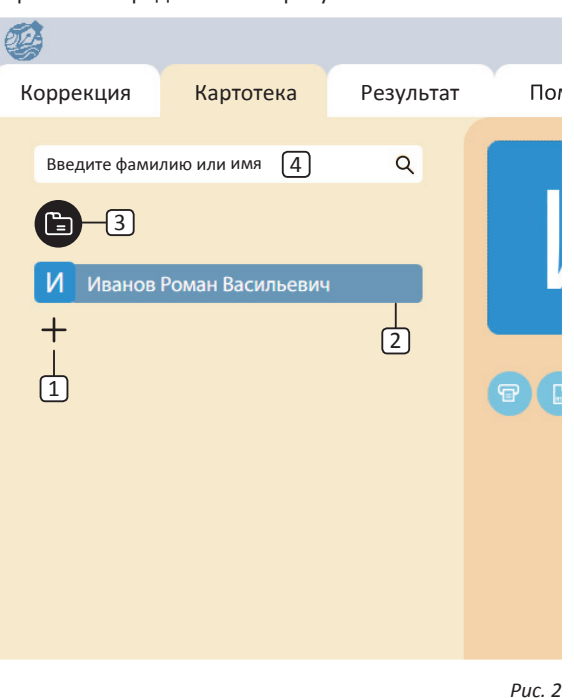

6

Экран картотеки состоит из двух областей. Левая область предназначена для управления списком карточек. В правой области отображаются данные карточки, выбранной в данный момент.

1 Кнопка *Добавить новую карточку* служит для того, чтобы добавлять новые карточки в картотеку.

2 *Элемент списка карточек.* Чтобы выбрать карточку нужно кликнуть по соответствующему ей элементу списка карточек левой кнопкой мыши. Активной может быть только одна карточка из списка. Если в карточке указаны ФИО клиента, то они выводятся на элементе списка карточек. Если ФИО не указаны, то выводится текст «Фамилия Имя Отчество».

3 Кнопка *Архив* служит для того, чтобы изменить состояние картотеки и перейти к карточкам, которые были отправлены в архив. О том, как отправить карточку в архив будет сказано в описании кнопки *Отправить карточку в архив (раздел 3.2 Карточка).* То, что происходит после нажатия кнопки 3*Архив* будет описано в *разделе 3.3 Архив.*

4 *Поле поиска карточек.* Поиск осуществляется по полям карточки *Фамилия, Имя и Отчество.* Поиск выполняется автоматически при изменении текста поиска. При введении ключевых слов в поле поиска карточки список карточек будет изменяться в зависимости от найденных совпадений. При этом данные выбранной текущей карточки остаются в правой части. Если необходимо произвести поиск по нескольким ключевым словам, то в поле поиска между этими словами следует ставить пробел. Карточки, у которых нет данных ни в одном из участвующих в поиске полей (ФИО), в поиске не участвуют. Чтобы вернуться к полному списку карточек, необходимо удалить все символы из поля поиска карточек.

7

#### **3.2 Карточка**

Внешний вид правой части экрана картотеки с выбранным разделом Карточка представлен на рисунке 3.

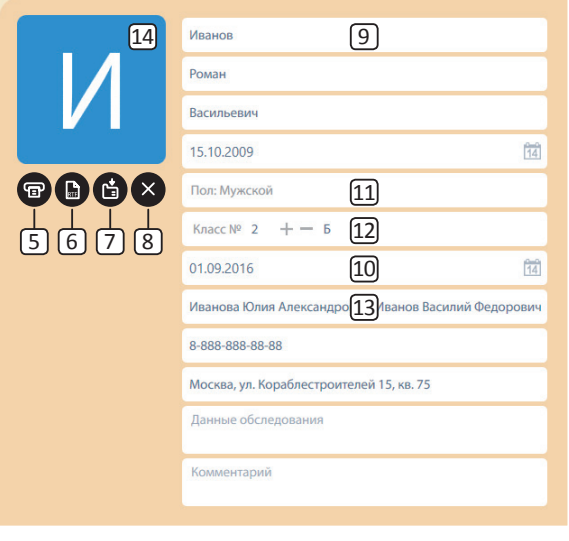

Раздел состоит из группы кнопок (слева) ( $\boxed{5}$ ,  $\boxed{6}$ ,  $\boxed{7}$ , 8 на рисунке 3) и полей данных карточки (справа):

5 Кнопка *Печать* служит для того, чтобы распечатать данные карточки на принтере. После нажатия на данную кнопку откроется стандартное окно печати операционной системы Windows;

6 Кнопка *Экспорт* служит для того, чтобы экспортировать данные карточки в файл в формате .rtf. После нажатия на данную кнопку откроется стандартное окно сохранения файла операционной системы Windows;

7 Кнопка *Отправить карточку в архив* служит для того, чтобы переместить карточку в раздел картотеки *Архив.* После нажатия на данную кнопку карточка исчезнет из списка карточек раздела *Картотека* и будет доступна только из раздела картотеки *Архив;*

8 Кнопка *Удалить карточку* служит для того, чтобы полностью удалить карточку из программы. После нажатия на эту кнопку появится окно для подтверждения действия (рис. 4). После подтверждения действия (нажатия на кнопку *Удалить*) в появившемся окне карточка будет полностью удалена из программы. Все результаты проведенных занятий так же будут удалены. При нажатии кнопки *Отменить* в окне подтверждения *Рис. 3* действия данное окно закроется, а карточка останется

#### в программе;

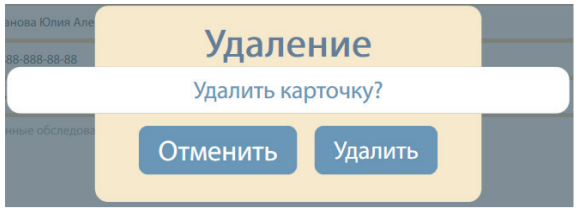

*Рис. 4*

9 Блок из трех полей данных *ФИО.* При заполнении данных полей будет изменяться название карточки в списке карточек ( $\boxed{2}$ ) на рисунке 2), а также начнет работать поиск (4) на рисунке 2), определяя карточку, если вы ввели ее сочетание букв из *ФИО* в поле поиска. Также после ввода данных в данные поля изменяется буква на аватарке [14] (рисунок 3). Данная буква является первой буквой из сочетания *ФИО;*

⑩ Поле *ввода/выбора даты рождения* (поле *Дата зачисления* работает аналогично). В данное поле (1 на рисунке 5) можно ввести дату рождения вручную, с помощью клавиатуры в формате *ДД.ММ.ГГГГ,* либо воспользоваться календарем для выбора даты. Открыть календарь можно нажав на кнопку вызова календаря (2) на рисунке 5). После нажатия на кнопку вызова календаря, под кнопкой появится сам элемент календаря (3 на рисунке 5). Для перемещения по месяцам/годам/десятилетиям используются кнопки *Назад* (4) на рисунке 5) и *Вперед* (5) на рисунке 5). Для изменения поля выбора ( $\overline{7}$ ) на рисунке 5) дни/месяцы/года необходимо нажать на кнопку 6 на рисунке 5. При первом нажатии на кнопку 6 будет произведен переход к месяцам текущего года, при втором нажатии будет произведен переход к годам десятилетия. Выбор года/месяца/дня в поле выбора 7 производится нажатием левой кнопки мыши на необходимый год/ месяц/день. После выбора дня в календаре поле  $\Box$ на рисунке 5 будет автоматически записана выбранная дата в формате *ДД.ММ.ГГГГ;*

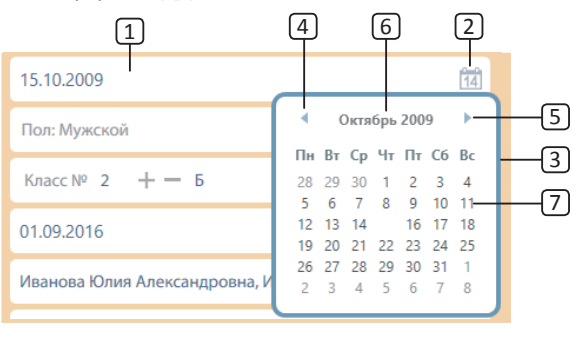

*Рис. 5*

⑪ Поле выбора пола. При нажатии на данное поле левой кнопкой мыши под ним откроется список для выбора (рисунок 6). По умолчанию для каждой новой карточки поле пол находится в состоянии *Не указан.* Для выбора пола в появившемся списке необходимо выбрать нужное значение с помощью нажатия на элемент левой кнопкой мыши. После выбора пола изменится цвет аватарки [14] (рисунок 3):

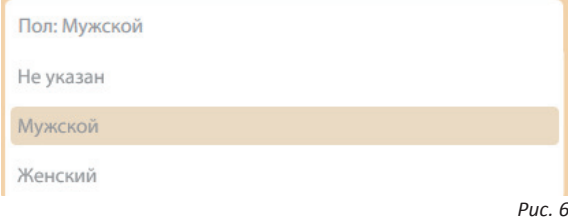

⑫ Поле выбора *класса / группы и буквы / названия.*  Для заполнения данного поля можно ввести данные в поля *Класс №* и *Литер / Название* с помощью клавиатуры в нужное поле. Также выбрать номер класса можно с помощью кнопок *+* и *–,* расположенных справа от поля *Класс №.* При нажатии на кнопки *+* или *–* данные в поле *Класс №* будут изменяться от 0 до 12;

⑬ Блок текстовых полей *ФИО родителей, Телефон, Адрес, Данные обследования* и *Комментарий* используются для внесения соответствующих данных в карточку, ввод производится с помощью клавиатуры.

#### **3.3 Архив**

Для переноса карточки в раздел *Архив* необходимо нажать кнопку **Отправить в архив** [1] (рис. 7).

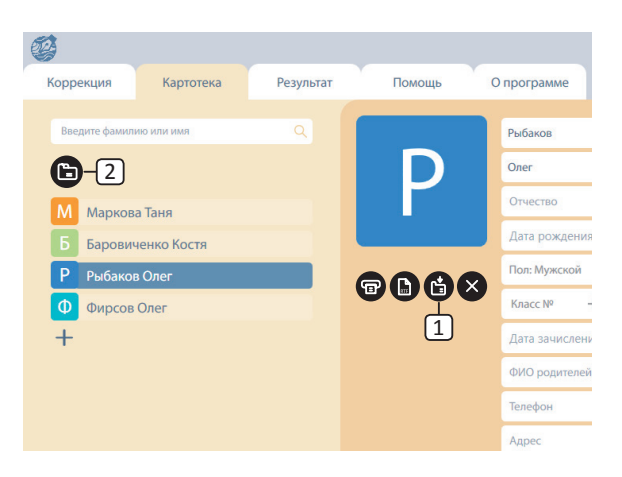

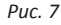

Для просмотра всех архивных карточек необходимо нажать кнопку **Архив** 2 (рис. 7). После нажатия этой кнопки произойдет отмена выбора карточки и на экране отобразятся только архивные карточки. Также заголовок вкладки *Картотека* заменится на *Архив.* 

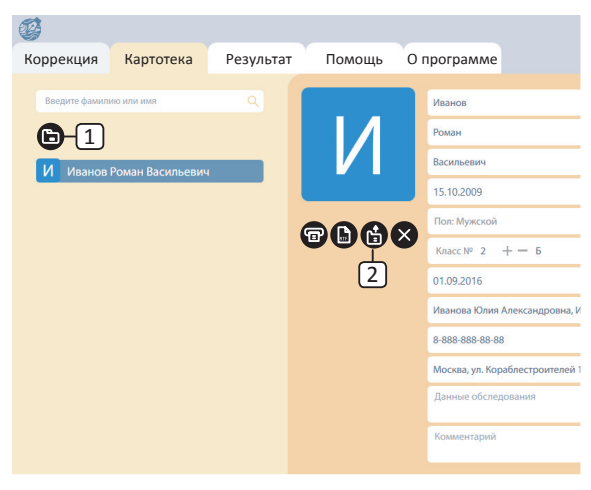

#### *Рис. 8*

В режиме *Архив* становится не доступна вкладка *Коррекция* основного меню (2) на рисунке 1), а также кнопка управления планом занятия ( $\lceil 3 \rceil$  на рисунке 1).

#### **Для того, чтобы вернуть карточку из архива в картотеку необходимо:**

1) Выбрать нужную карточку в списке карточек архива с помощью клика левой кнопки мыши;

2) После выбора карточки в правой части экрана архива появятся данные карточки, почти как в картотеке за исключением одной кнопки. Кнопка *Вернуть карточку в картотеку* (2) на рисунке 8) служит для того, чтобы вернуть карточку из архива обратно в картотеку. После нажатия данной кнопки карточка исчезнет из списка карточек архива и снова будет доступна в режиме *Картотека.*

### **4. Коррекция**

#### **4.1 Общие элементы управления**

Внешний вид экрана коррекции с указанием элементов управления представлен на рисунке 1.

Чтобы перейти к коррекции необходимо выбрать карточку клиента на вкладке *Картотека* (см. раздел помощи *Картотека)* и кликнуть левой кнопкой мыши на вкладке *Коррекция* в верхней части окна программы. Вкладка *Коррекция* заблокирована, если вы находитесь в *Архиве (см. раздел помощи Картотека, тема 3.3 Архив).*

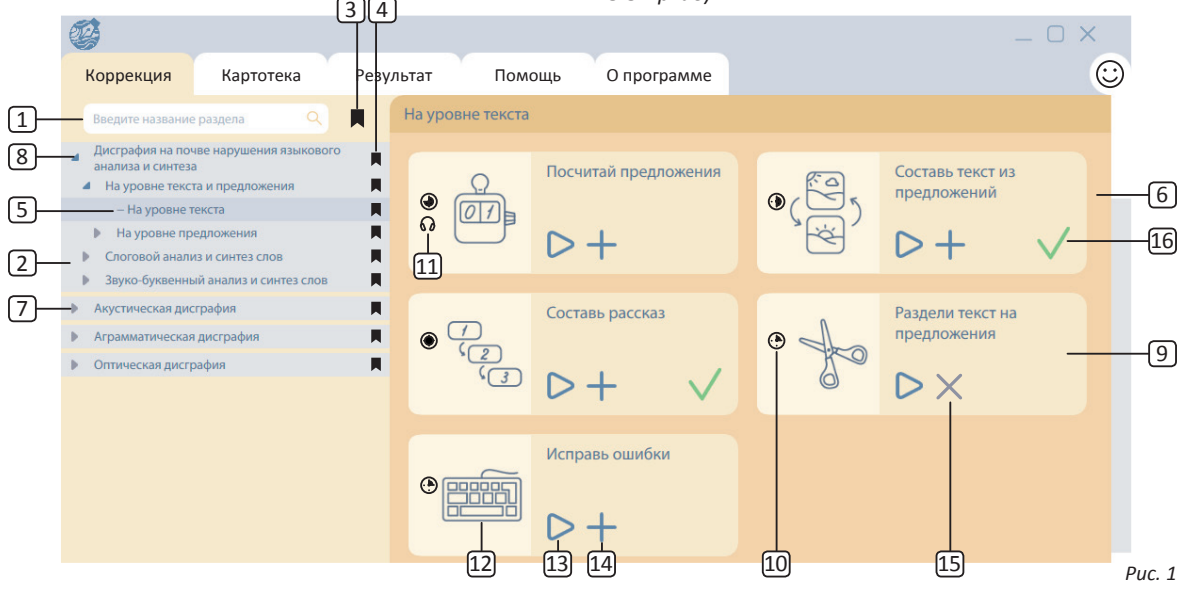

1) *Поле поиска раздела* 1. Данное поле используется для более быстрого поиска раздела. Для того, чтобы произвести поиск, необходимо ввести в данное поле сочетание букв, которое содержится в названии раздела. После этого под элементом поля поиска появится список разделов, к которым относятся введенные сочетания букв. Для выбора найденного раздела необходимо нажать на его название в появившемся списке левой кнопкой мыши, после чего список разделов [2] будет раскрыт до выбранного раздела, а в правой части экрана отобразятся подразделы последнего уровня (7 на рисунке 1), относящиеся к выбранному разделу с заданиями, принадлежащими подразделам последнего уровня;

2) Включение и отключение *Фильтра поиска по закладкам* [4] на рисунке 1. Для того, чтобы включить или отключить фильтр поиска по закладкам, необходимо нажать левой кнопкой мыши на элемент  $\boxed{3}$  на рисунке 1. После нажатия элемент изменит цвет на темно-синий. После этого, при введении в строку поиска раздела букв, будут отображаться только те разделы, которые помечены закладками (4) на рисунке 1;

3) *Список всех разделов.* Чтобы выбрать раздел, необходимо левой кнопкой мыши нажать на его название (5 на рисунке 1), после выбора в поле заданий 6

отобразятся только подразделы выбранного уровня (7 на рисунке 1), относящиеся к выбранному разделу с заданиями, принадлежащими подразделам последнего уровня;

4) Кнопка *Развернуть список* 7. Чтобы увидеть подразделы разделов, необходимо левой кнопкой мыши нажать на кнопку *Развернуть список.* После этого под названием раздела раскроется список его подразделов, а кнопка изменит свой вид на темно-синюю стрелочку, направленную вниз  $[8]$ ;

5) *Название раздела/подраздела.* Выбор раздела/ подраздела описан выше в пункте *3) Список всех разделов.* Также при двойном нажатии левой кнопкой мыши по названию раздела можно выполнить операцию, которую выполняет кнопка *Развернуть список* 7;

6) Кнопка *Закладка* 4, служит для того, чтобы визуально выделить необходимый раздел и при раскрытии списка разделов быстро найти необходимый раздел/ подраздел. Также помеченный закладкой раздел/ подраздел отображается в списке поиска раздела ( $\boxed{1}$ на рисунке 1) при включенном фильтре поиска по закладкам  $(3)$  на рисунке 1);

7) Элемент подраздела последнего уровня [9]. Содержит в себе название подраздела и задания, относящиеся к данному подразделу;

8) *Элемент задания.* Содержит в себе название задания, иконку и дополнительные информационные элементы, а также блок кнопок для управления заданием;

9) Информационный элемент *Длительность задания*  ⑩;

10) Информационный элемент Задание со звуком <sup>[11]</sup>:

11) *Иконка задания* <sup>[12]</sup>:

12) Кнопка Запустить задание <sup>[13]</sup>, служит для предпросмотра задания, а также для прохождения его вне плана. Для того, чтобы запустить задание, необходимо левой кнопкой мыши нажать на данную кнопку. Если карточка не выбрана в картотеке, то после нажатия появится предупреждающее окно *Карточка не выбрана, продолжить?* с кнопками *Да* и *Отмена.* При выборе *Да* будет запущено окно прохождения задания в режиме демонстрации, при выборе *Отмена* — окно закроется.

*! Внимание! Результаты режима демонстрации задания нигде не сохраняются.*

13) Кнопка *Добавить задание в план / Убрать задание из плана* <sup>[14]</sup>, служит для добавления выбранного задания в план занятия. Для того, чтобы добавить задание в план, необходимо левой кнопкой мыши нажать на данную кнопку. Подробнее о плане и списке добавленных в него заданий будет описано ниже в разделе *4.3 План занятия.* После того, как задание будет добавлено в план, кнопка изменит свой вид на крестик и изменит функционал на **Убрать задание из плана** <sup>[15]</sup>. При нажатии на измененный вид кнопки задание исчезнет из плана, а кнопка снова вернется к виду *Добавить задание в план.*

*Примечание: если карточка не выбрана в Картотеке, то данная кнопка не активна;*

14) Информационный элемент *Задание было пройде***но** <sup>[16]</sup>, помечает задания, которые были выполнены успешно.

*! полненные до конца задания вне зависимости от Важно: данным элементом помечаются все выуспешности их выполнения. Если задание содержит уровни сложности или выбор речевого материала (об этом будет описано ниже в разделе 4.2 Выбор заданий с дополнительными параметрами), то при любом полном выполнении задания любого уровня или с любым речевым материалом, задание так же будет помечено элементом Задание было пройдено* [16].

## **4.2 Выбор заданий с дополнительными параметрам**

В программе «Море словесности» существуют несколько типов заданий:

- **• Простое задание.** При выбранной карточке в картотеке и последующего запуска задания или добавления его в план никаких действий не требуется;
- **• Задание с выбором уровня сложности.** О выборе уровня сложности будет описано ниже в пункте *4 Задание с выбором уровня сложности и речевого материала;*
- **• Задание с выбором речевого материала.** О выборе уровня сложности будет описано ниже в пункте *4 Задание с выбором уровня сложности и речевого материала;*

Задание с выбором уровня сложности и речевого материала. При выбранной карточке в картотеке и последующего запуска задания или добавления его в план появится окно, представленное на рисунке 2.

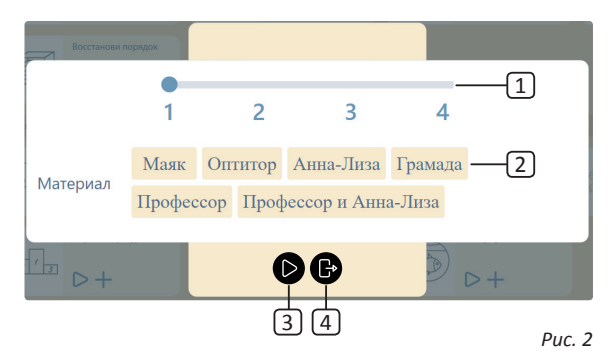

1 *Элемент выбора уровня,* служит для того, чтобы выбрать уровень сложности задания. По умолчанию при открытии данного окна уровень сложности всегда находится на единице. Для того, чтобы изменить уровень сложности, необходимо левой кнопкой мыши нажать на синий кружок над цифрой уровня, и не отпуская левую кнопку мыши передвигать курсор вдоль горизонтальной линии на которой находится кружок в зону того уровня, который необходимо выбрать;

2 *Элемент выбора речевого материала,* служит для того, чтобы выбрать речевой материал для задания. Речевым материалом могут быть названия тем, картинок или участвующие в задании слова и буквы. Чтобы выбрать речевой материал, необходимо левой кнопкой мыши нажать на нужный элемент перечня ре чевого материала. При наличии двух списков речевого материала, речевой материал можно добавлять только из одного из них.

**Внимание!** При попытке запуска/добавления<br>• в план упражнения с выбором речевого матери-*Внимание! При попытке запуска/добавления ала, но без выбранных данных, будет продемон стрировано информационное окно о том, что ре чевой материал не был выбран (см. рисунок 3);*

3 Кнопка *Запустить задание.* Действует аналогично кнопке ⑫ на рисунке 1. Также на месте данной кнопки, приведенной на рисунке 2, может располагаться кноп ка *Добавить задание в план.* При нажатии левой кноп кой мыши по кнопке *Добавить задание в план* окно закроется и упражнение добавится в план.

*! нем или с выбранным речевым материалом уже Внимание! Если упражнение с выбранным уров содержится в плане, то кнопка Добавить задание в план будет недоступна (рис. 3);*

4 Кнопка *Отмена,* служит для закрытия окна выбо ра уровня и речевого материала. После нажатия левой кнопкой мыши по данной кнопке окно исчезнет.

# Не выбраны данные

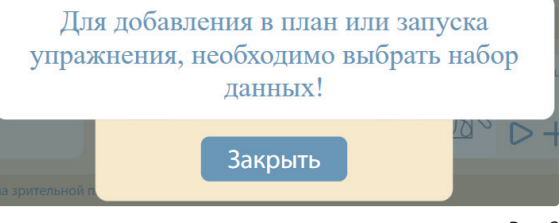

*Рис. 3*

#### **4.3 План занятия**

*План занятия* можно раскрыть во вкладках *Коррекция*  и *Картотека.*

Чтобы открыть *План занятия,* необходимо левой кнопкой мыши нажать на кнопку *Раскрыть/скрыть план*  **занятия** [15] на рисунке 1. Внешний вид с раскрытым планом занятия приведен на рисунке 4.

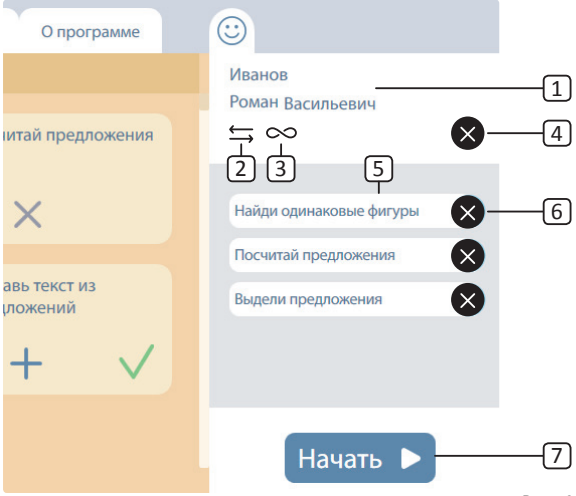

*Рис. 4*

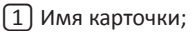

2 Кнопка *Сменить карточку,* служит для того, чтобы вызвать окно смены карточки. Для того, чтобы изменить карточку, необходимо левой кнопкой мыши нажать на данную кнопку, затем в появившемся окне (рисунок 5) выбрать необходимую карточку левой кнопкой мыши, после чего нажать на кнопку закрыть. Карточка изменится во всех вкладках программы — *Коррекция, Картотека, Результаты;*

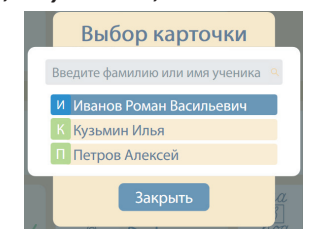

*Рис. 5*

3 Кнопка *Сбросить выбранную карточку* служит для перехода в режим демонстрации заданий без сохранения результата. Для того, чтобы сбросить выбранную карточку, необходимо левой кнопкой мыши нажать на данную кнопку;

4 Кнопка *Очистить план занятия,* служит для того, чтобы полностью удалить все добавленные задания из плана занятия. Чтобы очистить план, необходимо

нажать левой кнопкой мыши на данную кнопку, после чего все элементы списка заданий исчезнут из плана, как и кнопка *Начать;*

5 *Элемент списка заданий плана.* Содержит название упражнения. В случае необходимости, порядок упражнений может быть изменен, для этого необходимо навести курсор на упражнение, порядок которого в плане требуется изменить, и, удерживая нажатой левую кнопку мыши, переместить упражнение вверх или вниз;

6 Кнопка *Удалить упражнение из плана,* служит для того, чтобы удалить конкретное упражнение из плана занятия. Для того, чтобы удалить упражнение, необходимо нажать левой кнопкой мыши на данную кнопку;

7 Кнопка *Начать,* служит для того, чтобы перейти в режим выполнения заданий по плану занятия.

*! меньше двух упражнений. Для того, чтобы перей-Данная кнопка не видна, если в плане занятия ти в режим выполнения заданий по плану занятия, необходимо левой кнопкой мыши нажать на данную кнопку.*

*! не более 20 упражнений. В противном случае бу-Внимание! В план упражнений можно добавить дет продемонстрировано информационное окно о переполнении плана (см. рисунок 6).* 

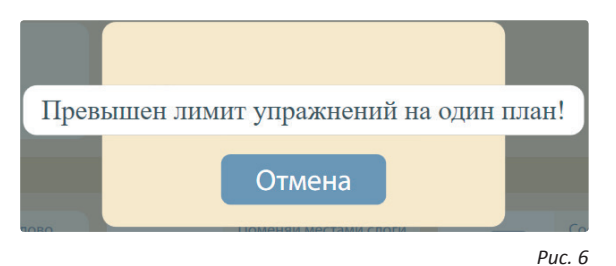

Перед каждым упражнением первым появляется окно с общей инструкцией к упражнению (рисунок 7).

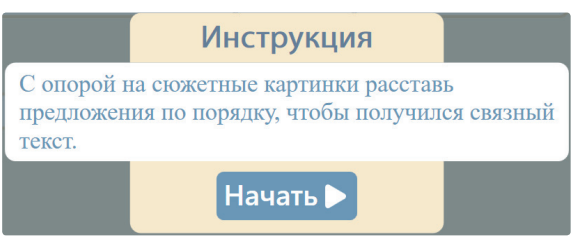

#### **4.4 Задания на экране коррекции**

Внешний вид экрана задания с элементами управления представлен на рисунке 8.

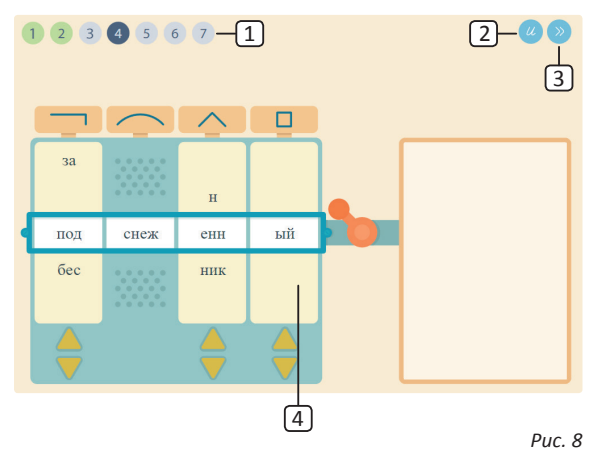

1 Информационные элементы заданий, служат для того, чтобы визуально оценить количество пройденных заданий, оставшихся заданий, а также состояния заданий.

*! Примечание: данные элементы присутствуют только в режиме прохождения заданий по плану.*

**Задания могут находится в нескольких состояниях:**

- Текущее задание фон элемента задания темно-синий;
- Задание еще не было запущено / было пропущено — фон элемента задания серый;

Задание было успешно пройдено — фон элемента задания зеленый;

2 Кнопка *Показать инструкцию,* служит для того, чтобы повторно показать общую инструкцию задания;

3 Кнопка *Вызвать окно пропуска задания,* служит для того, чтобы вызвать окно с элементами для выбора решения. Описание кнопок действия представлено ниже под рисунком 9.

4 Ниже панели информационных элементов заданий и блока кнопок *Инструкция* и *Вызвать окно пропуска задания* располагается контент окна упражнения.

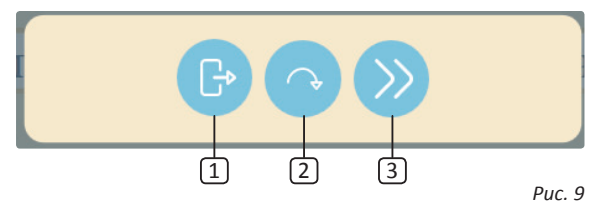

1 Кнопка *Выйти,* служит для того, чтобы выйти из режима выполнения задания.

*! при прохождении по плану все задания, которые Примечание: при выходе из режима задания должны были бы быть пройдены после текущего будут помечены в результатах, как пропущенные;*

2 Кнопка *Пропустить,* служит для того, чтобы пропустить текущее задание;

3 Кнопка *Вернуться,* служит для того, чтобы вернуться на экран текущего задания.

В окне упражнения могут присутствовать различные элементы — кнопки, элементы для перетаскивания, поля для ввода текста, картинки, интерактивные элементы, дополнительные инструкции и др. Переход между экранами текущего задания происходит автоматически (через 3 – 5 секунд после выполнения задач для текущего экрана). В заданиях с кнопками при верном выполнении экрана кнопка отреагирует сменой цвета на зеленый, при неверном — на красный. В некоторых заданиях с элементами для перетаскивания при верном выполнении перетаскивания элемент отображается в зоне для перетаскивания, и также может отреагировать зеленым цветом фона, при неверном — красным цветом или просто не добавиться в зону перетаскивания.

*! не задания, при реакции элементов цветом и Внимание! После выполнения действий на экрапри прослушивании звука элементы задания могут быть заблокированы на 3 – 5 секунд для правильного функционирования задания. При прослушивании звука и установке звука на паузу элементы будут заблокированы пока пауза не будет снята и звук не проиграет до конца.*

После выполнения задания и при пропуске задания появляется окно *Примечания* (см. рис. 10). Окно состоит из заголовка <sup>1</sup>, поля для ввода текста комментария 2 и кнопок *Выйти* 3 и *Перейти к следующему заданию* 4*.* При выборе кнопки *Выйти* 3 произойдет выход из режима выполнения упражнений аналогично кнопке *Выйти* 1 на рисунке 9. При выборе *Перейти к* **следующему заданию** <sup>4</sup> произойдет переход к следующему заданию.

Также в режиме выполнения упражнений по плану в середине и в конце плана будут запускаться мотивационные видеоролики аналогично стартовому видео при запуске программы (см. рис. 1 раздела руководства пользователя *2. Общие элементы управления).*

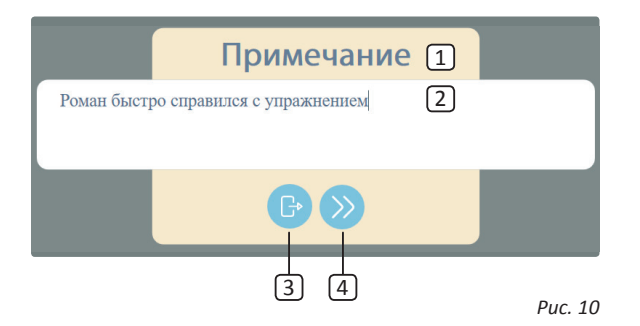

# **4.5 Задания на экране коррекции с использованием электронной ручки**

1) Для выполнения заданий с использованием электронной ручки, подключите модуль считывающего блока ручки  $\boxed{1}$  (рис. 11) к USB-порту компьютера при помощи прилагающегося кабеля.

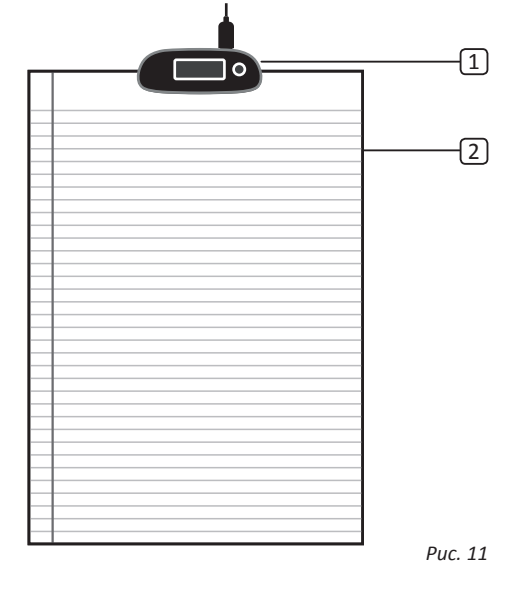

2) Затем закрепите считывающий блок  $\Box$  по центру верхней части листа (рис. 11). Для письма вы можете распечатать разлинованный бланк  $\lceil 2 \rceil$  из программы (рис. 11), либо использовать стандартную школьную тетрадь.

3) Для печати бланка перейдите на вкладку *Помощь.* В нижнем левом углу находятся три кнопки для печати различных видов бланков (рис. 12). После нажатия на нужную кнопку откроется стандартное меню принтера, где вы сможете изменить количество копий бланка.

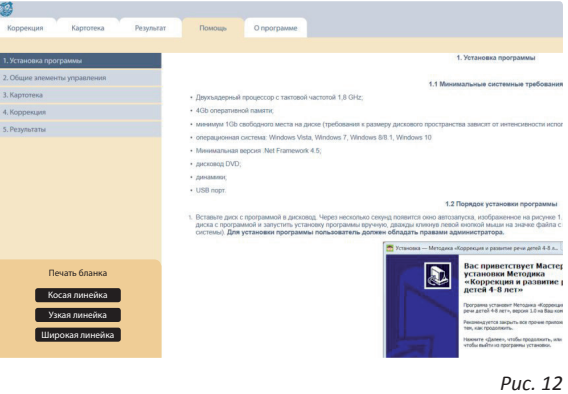

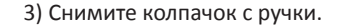

22

4) Возьмите ручку так, чтобы кнопка  $\Box$  находилась снизу (рис. 13). Во время письма на кнопку нажимать нельзя.

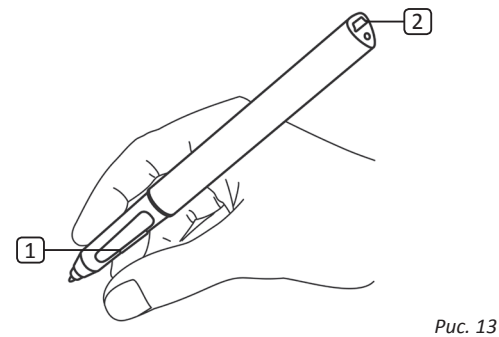

5) Для зарядки ручки подсоедините ее к компьютеру с помощью USB-кабеля  $\boxed{2}$  (рис. 13).

*| Если при отрыве ручки продолжается линия, на-***<br>• жмите кнопку**  $\boxed{1}$  **(рис. 13). Если это не помогло,** *перезагрузите программу. Если неисправность не устранена, перезагрузите компьютер.*

*! рукой, между ним и ручкой всегда должно быть Внимание! Не закрывайте считывающий блок свободное пространство для корректной работы датчика.*

*! ки и инструкция по смене стержня находятся Подробные рекомендации по использованию ручв упаковке ручки.*

Вид заданий с электронной ручкой представлен на рисунке 14.

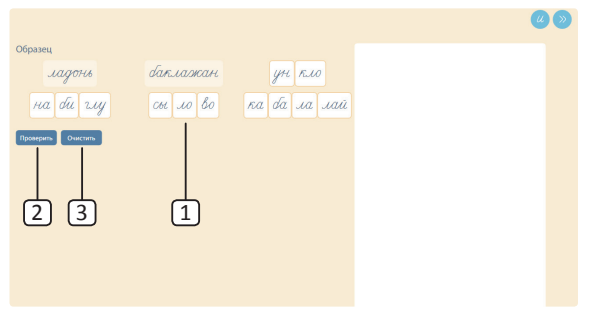

*Рис. 14*

1 Контент задания. При необходимости выполнить задачи в данной зоне сначала необходимо выполнить их, и только потом использовать электронную ручку;

2 Кнопка *Проверить,* служит для того, чтобы запустить проверку написания символов, произведенных с помощью ручки. После нажатия левой кнопкой мыши на данную кнопку появится окно загрузки, а затем переход к следующему окну с проверкой правильности написания (рис. 15);

3 Кнопка *Очистить,* служит для того, чтобы полностью очистить все начертания произведенные с помощью ручки.

Зона отображения начертаний, произведенных с помощью ручки, представлена на рисунке 15.

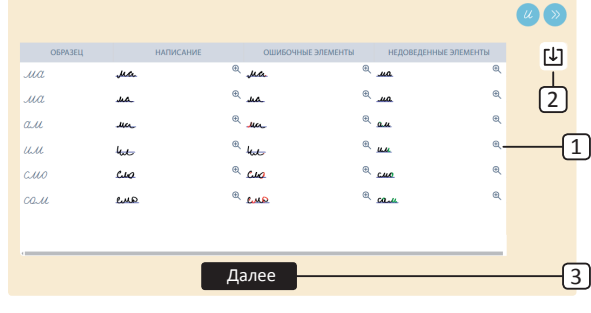

*Рис. 15*

1 Кнопка *Вызов окна с увеличенным начертанием* (рис. 15) служит для того, чтобы открыть окно с увеличенным видом конкретного начертания (рисунок 16); *Рис. 16*

2 Кнопка *Сохранить,* служит для того, чтобы сохранить внесенные изменения в список начертаний задания;

3 Кнопка *Далее,* служит для того, чтобы перейти к следующему экрану этого упражнения или следующему упражнению плана.

Окно с увеличенным начертанием представлено на рисунке 16.

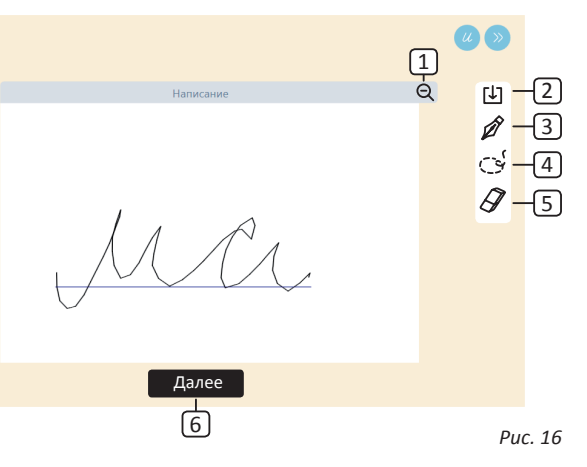

В этом окне вы можете при необходимости более подробно разобрать и обработать начертание конкретного элемента.

1 Кнопка *Уменьшить (рис.16),* служит для того, чтобы вернуться к общему виду (рисунок 15);

2 Кнопка *Сохранить,* действует аналогично кнопке $[2]$  на рисунке 15;

3 Кнопка *Перо,* служит для того, чтобы сделать дополнительные пометки в режиме просмотра увеличенного начертания в столбце *Написание;*

4 Кнопка *Лассо,* служит для того, чтобы выделить элемент и пометить его правильным или не правильным;

5 Кнопка *Ластик,* служит для того, чтобы стирать любой элемент написания;

**Внимание!** При письме ручкой, для получения наиболее корректного результата, необходимо соблюдать последовательность слов и их видов. **Пример** Лось шёл по лесу талою тропой. — > Лось *шёл лесу талон* Вокруг деревья сбрасывали снег.  $\;\longrightarrow\;$  со $\!$ расывали Как здорово в лесу весной, Из года в год, из века в век.  $\rightarrow$  лесу **То слова должны быть выписаны так: Если задание подразумевает написание слов только с буквой «л», а текст имеет вид:**

 Кнопка *Далее,* действует аналогично кнопке 3 на рисунке 15. Общий вид окна *Результат* представлен на рисунке 1.

## **5. Результат**

 Кнопка *Сменить карточку* действует аналогично кнопке 2 на рисунке 4 раздела руководства *4.3 План* 

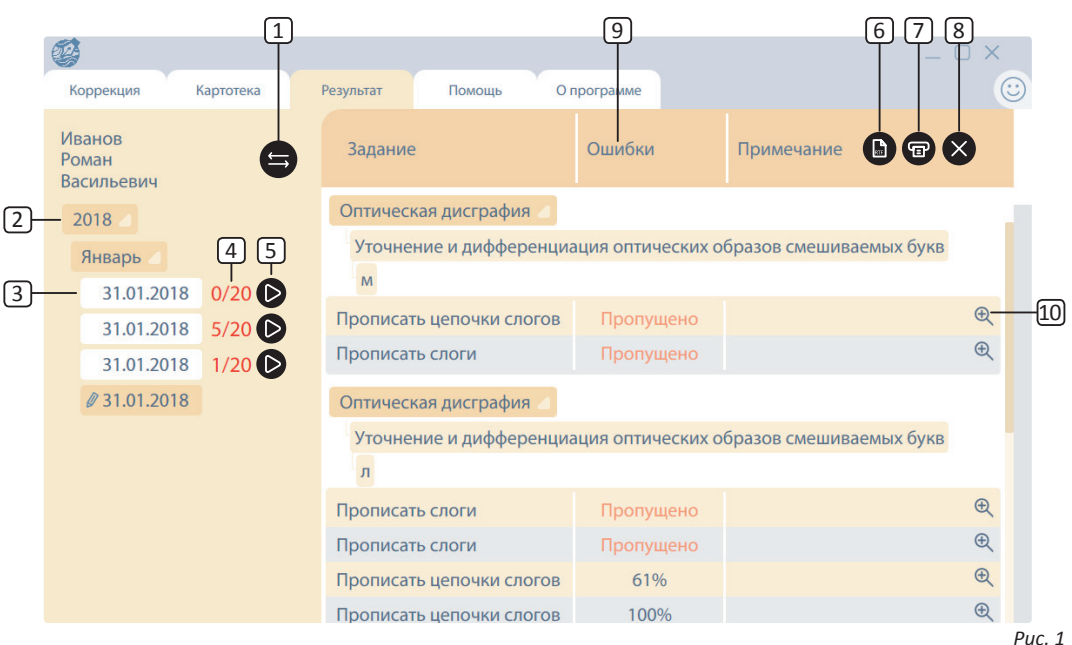

#### *занятия;*

2 *Элемент списка результатов.* Результаты в списке собираются по иерархической системе *Год → Месяц → Планы за день.* Чтобы раскрыть элемент списка, необходимо нажать левой клавишей мыши на нужный элемент;

3 Элемент списка результатов *План за день.* Данный элемент служит для загрузки в правую часть окна сведений о результатах. Данные элементы бывают двух типов: результат плана и результаты выполнения одиночных заданий. Справа от результата плана находятся элементы  $\overline{4}$  и  $\overline{5}$ , в результатах выполнения одиночных заданий подобных элементов нет. Кроме того, для удобства нахождения результата упражнения с использованием электронной ручки, на элементе плана появляется значок ручки, если в его результатах есть хотя бы один результат упражнения с ручкой;

4 Информационный элемент *Выполненные задания,* служит для того, чтобы отобразить информацию о выполненных заданиях плана в формате *Выполнено / Всего заданий в плане;*

5 Кнопка *Повторить план,* служит для того, чтобы заново пройти план упражнений. При нажатии на данную кнопку левой кнопкой мыши произойдет переход на вкладку *Коррекция,* план упражнений раскроется и будет уже заполнен. В план можно вносить правки;

6 Кнопка *Экспорт результата,* служит для того, чтобы сохранить результат в файл в формате RTF;

7 Кнопка *Печать результата,* служит для того, чтобы распечатать открытый результат;

8 Кнопка *Удалить результат,* служит для того, чтобы удалить открытый результат;

9 Элемент списка текущего результата типа *Раздел,*  служит для того, чтобы сворачивать/разворачивать результаты одного подраздела;

⑩ Элемент *Ошибки.* Элемент информирует о количестве неверных действий во время выполнения задания. Для результатов с электронной ручкой результаты представляются в виде процента ошибок. Если упражнение было пропущено, то в элементе отображается *Пропущено;*

⑪ *Информационные элементы* иерархического дерева подразделов;

27 упражнения *(см. рисунки 11, 12 раздела руководства* ⑫ Кнопка *Развернуть результат,* служит для того, чтобы раскрыть вид результата упражнения с электронной ручкой. После нажатия левой клавишей мыши на данный элемент, откроется окно с результатом

# **6. Список обозначений**

(подробно функционал описан в соответствующих разделахруководства пользователя)

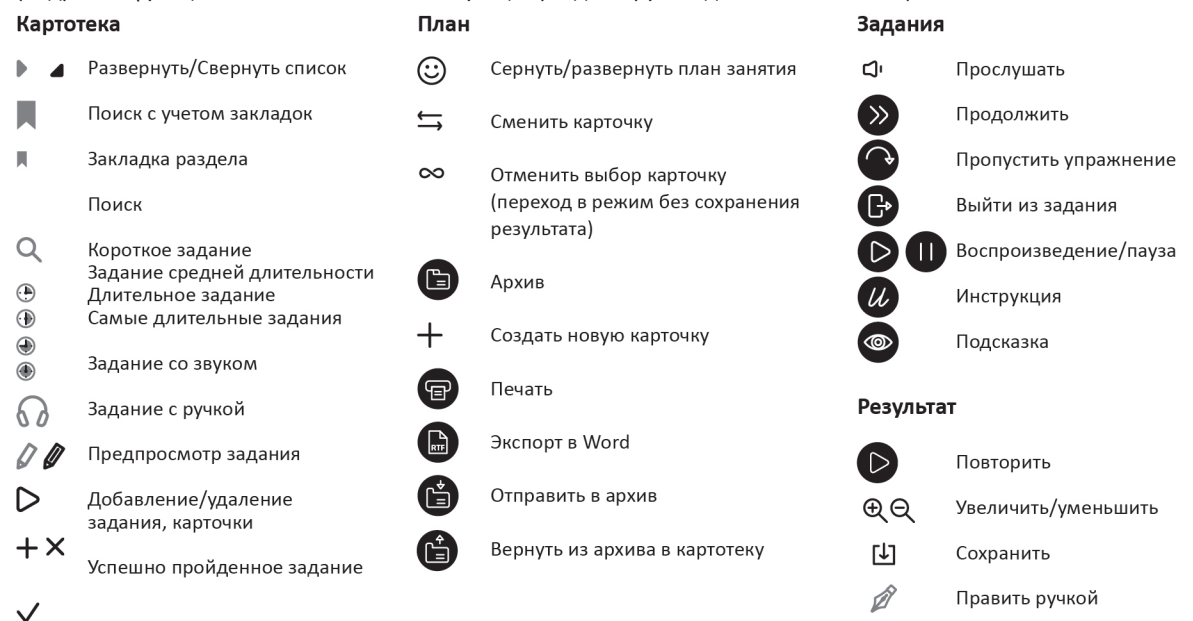

СÝ

Ð

Выделение

Ластик

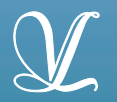

**Студия «ВиЭль»**

**197101, Санкт-Петербург, ул. Большая Монетная, 16 (812) 313-96-70 vl-psystudio@mail.ru www.test-psy.ru**